# **ARCP Form**

### **Select Your Role**

*[ARCP Panel Member](#page-2-0)*

*Educational Supervisor* 

## Version 2018 - 4

**Feedback to: nicholas.boeckx@hee.nhs.uk**

### **Educational Supervisor**

**The educational supervisor feedback section is highlighted in yellow.** 

**This is the only part of the form you need to view.**

Click here to view the Educational [Supervisor Feedback](#page-6-0)

## **ARCP Panel Member**

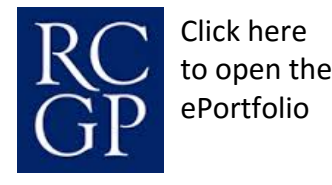

<span id="page-2-0"></span>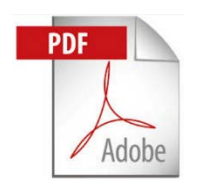

**This form is designed to be used with the Adobe PDF Reader** 

**application. Other PDF readers may not support the form filling** 

**functions necessary.** 

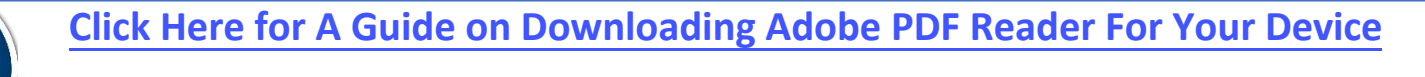

**[Click Here for A Guide to Saving and Submitting the Form](#page-8-0)**

#### **How to Fill in the Form**

This form is designed to be completed electronically (comment boxes will expand if necessary). In addition, comments from previous ARCP's, relevant educator's notes can be pasted in to sections.

The right hand column **MUST** be marked in the relevant gaps to indicate each item has been checked and assessed as either satisfactory **V** or unsatisfactory If an area is unsatisfactory areas then comments **MUST** be added. In **ST3-Final**, the **bold blue** points must have been completed to award a satisfactory outcome. ES Feedback boxes are highlighted yellow.

Full Pre-Screening should be completed (i.e. the whole form) for ST1 & ST3s. Also complete full pre screeening where areas of concern exist i.e. ST1s/2s with unsatisfactory CSR & ESR, educators notes.

**Abbreviated Pre-Screening** should be completed for ST2 trainees. Only complete the sections with red bookmarks (see the example below)

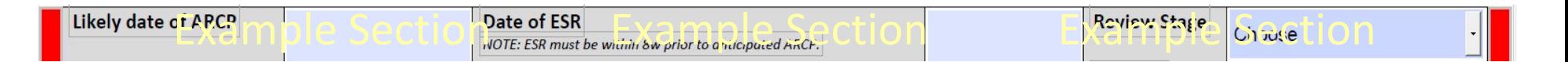

**Trainee Name:**

#### **GMC Number:**

 $\sim$   $\sim$ 

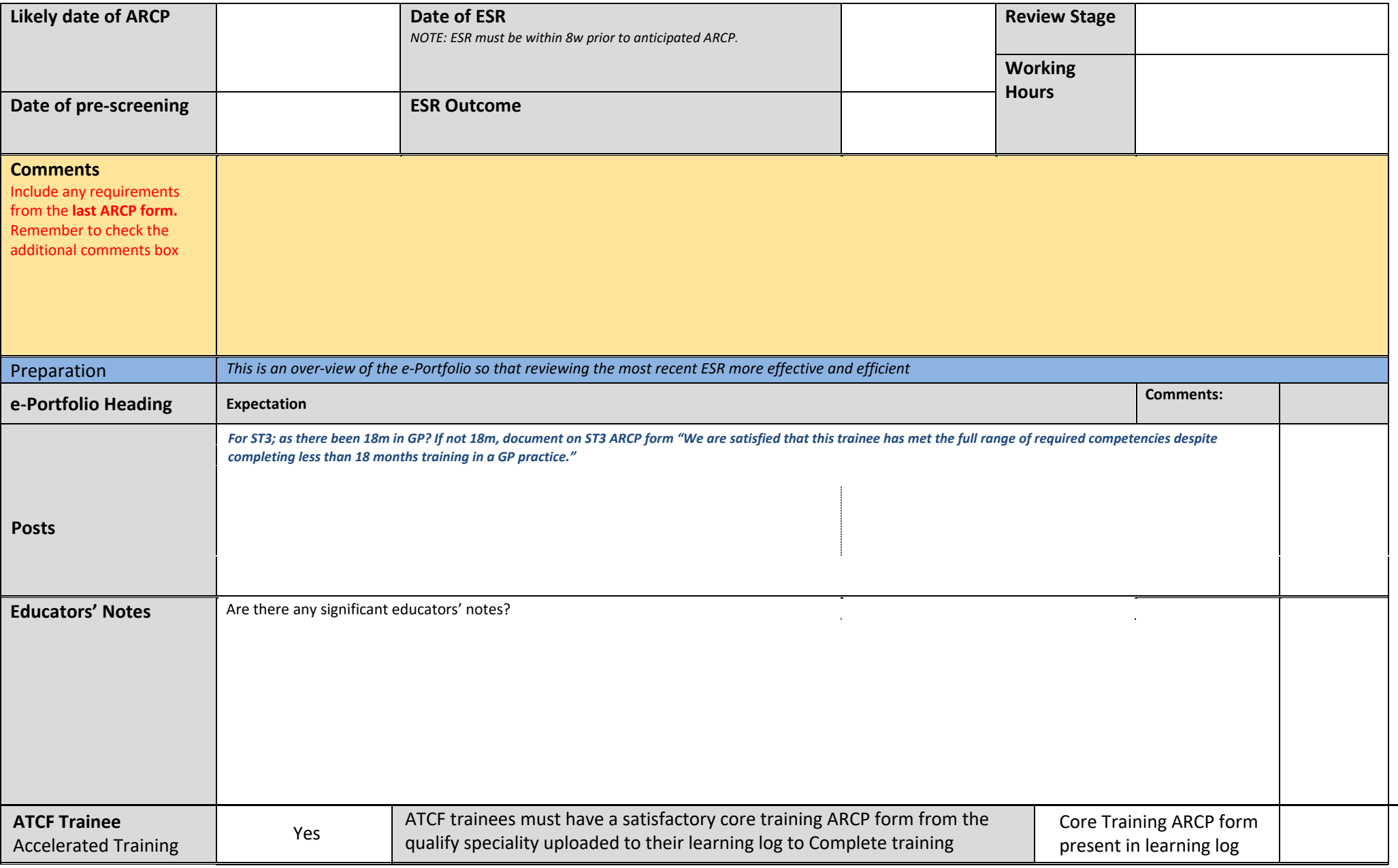

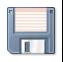

 $\alpha$ 

 $\left| \begin{matrix} \rule{0pt}{2ex} \rule{0pt}{2ex} \rule{0pt$ 

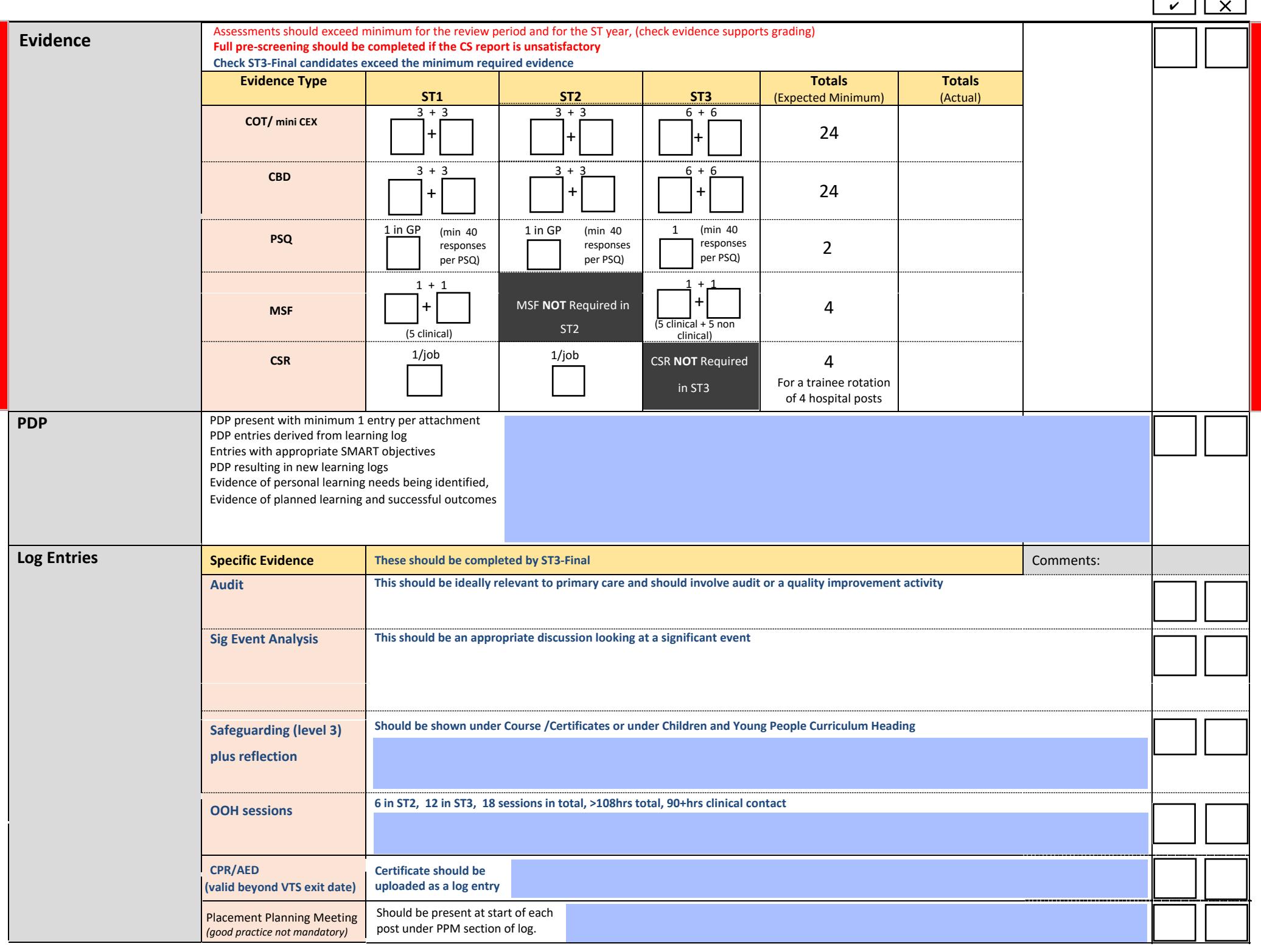

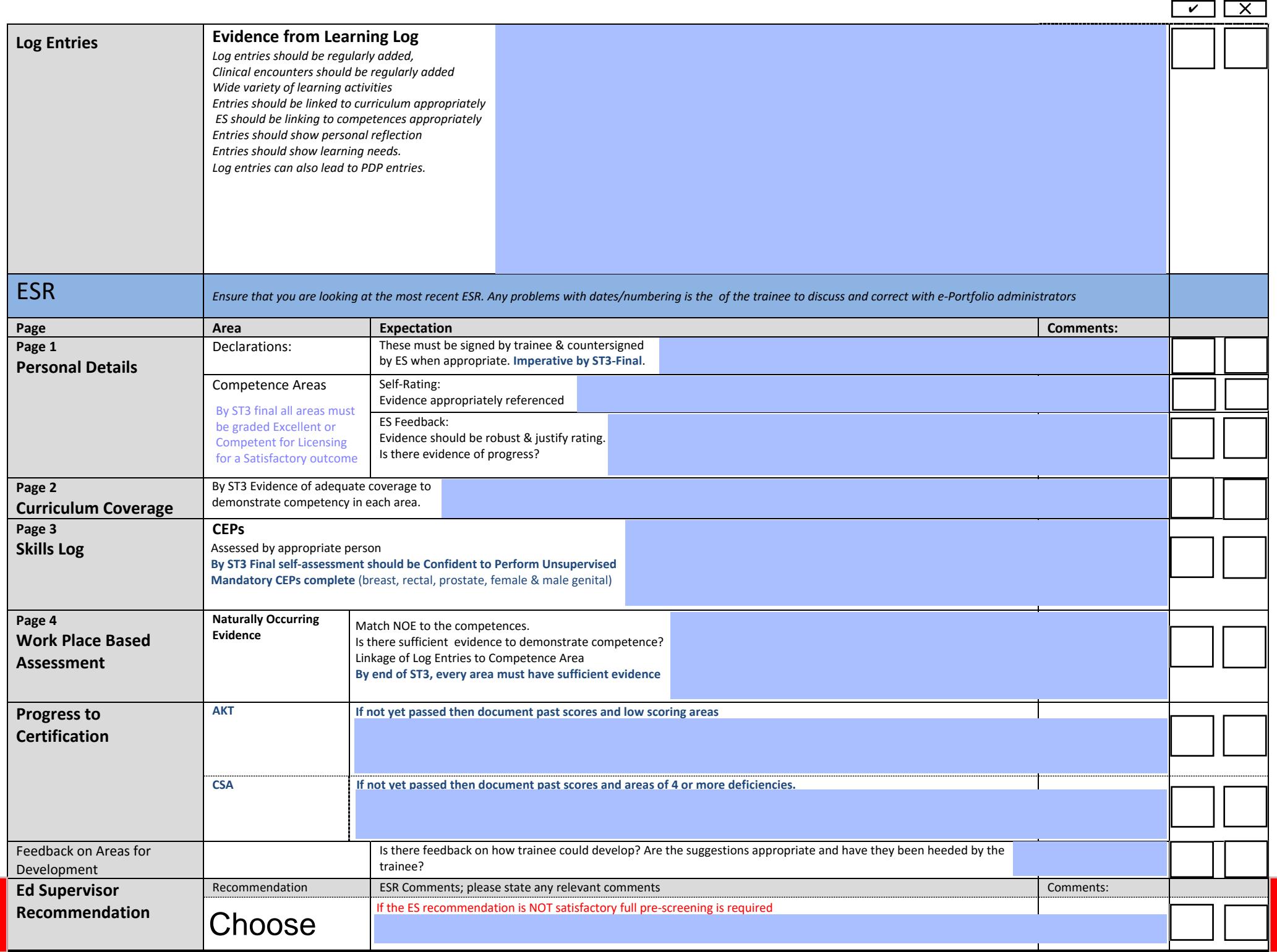

<span id="page-6-0"></span>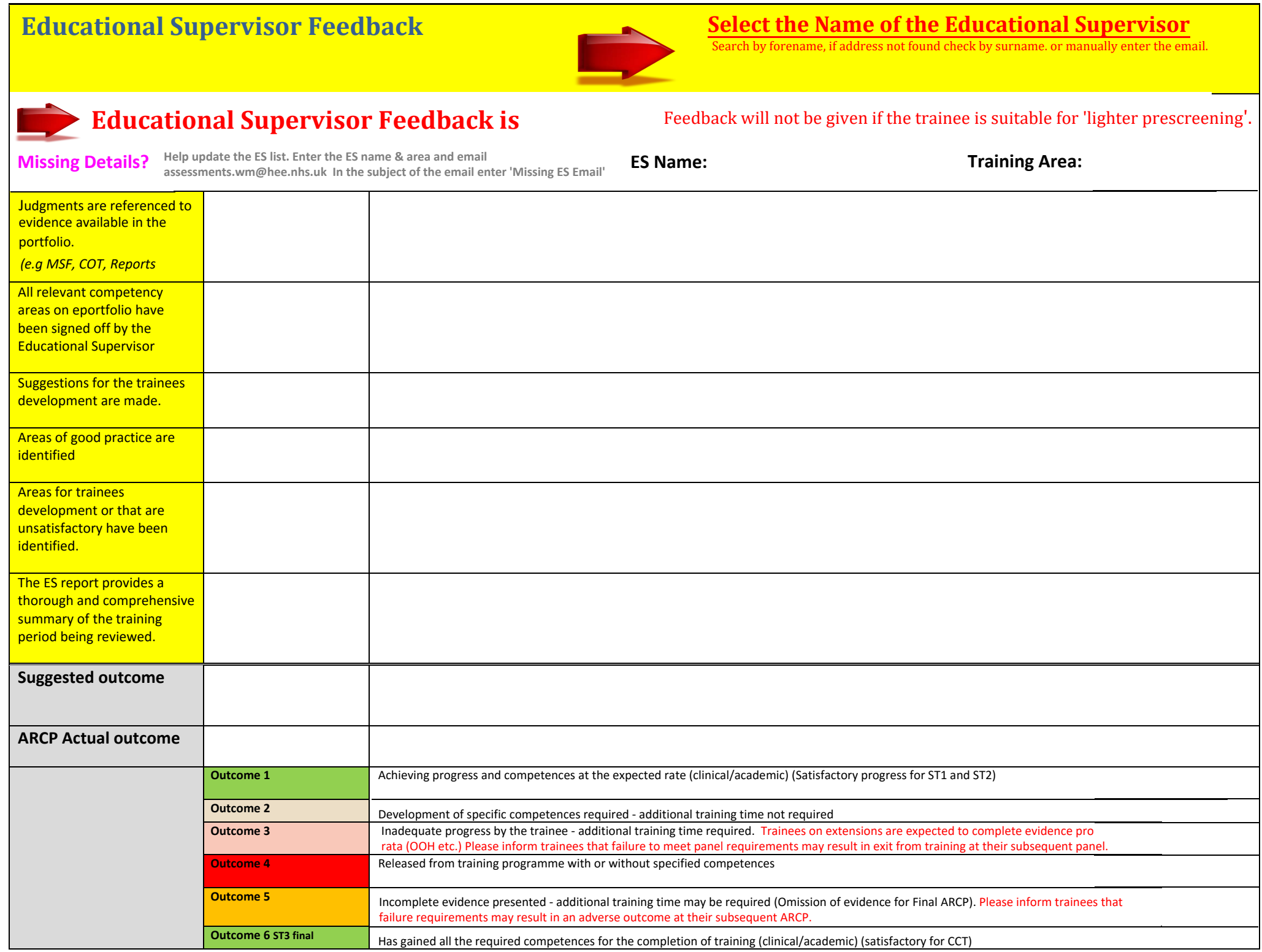

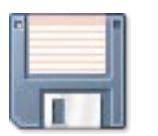

## **SAVE** BEFORE YOU SEND

#### **The SUBMIT buttons will only work if you have a desktop email client e.g outlook / mail**

Windows computers should use Outlook. NB Install outlook and add your email address and password to add your NHS or HEE email account. No other setup is required. Please ask if you get stuck. Apple computers should use Mail.

When you press the submit button a prepared email will open in outlook/mail. Press the send button. If an email window does not appear you have not sent the form. You can email the form as an attachment if you wish (but it's easier with the buttons!)

#### **Panel Member Submission to HEE Administration**

**\_\_\_\_\_\_\_\_\_\_\_\_\_\_\_\_\_\_\_\_\_\_\_\_\_\_\_\_\_\_\_\_\_\_\_\_\_\_\_\_\_\_\_\_\_\_\_\_\_\_\_\_\_\_\_\_\_\_\_\_\_\_\_\_\_\_\_\_\_\_\_\_\_\_\_\_\_\_\_\_\_\_\_\_\_\_\_\_\_\_\_\_\_\_\_\_\_\_\_\_\_\_\_\_\_\_\_\_\_\_\_\_\_\_\_\_\_\_\_\_\_\_\_\_\_\_\_\_\_\_\_\_**

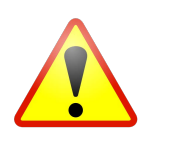

**Before Submission:** Check you have saved the form and selected the email addresses of the Educational Supervisor marked

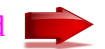

Press submit to email your form to Administration Chair (if you prefer save and send manually). **Please submit all forms before leaving panel** to enable the panel chair to submit forms to the Educational Supervisors for Feedback.

**\_\_\_\_\_\_\_\_\_\_\_\_\_\_\_\_\_\_\_\_\_\_\_\_\_\_\_\_\_\_\_\_\_\_\_\_\_\_\_\_\_\_\_\_\_\_\_\_\_\_\_\_\_\_\_\_\_\_\_\_\_\_\_\_\_\_\_\_\_\_\_\_\_\_\_\_\_\_\_\_\_\_\_\_\_\_\_\_\_\_\_\_\_\_\_\_\_\_\_\_\_\_\_\_\_\_\_\_\_\_\_\_\_\_\_\_\_\_\_\_\_\_\_\_\_\_\_\_\_\_\_\_**

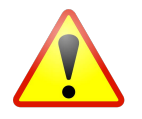

Final Submission to the Educational Supervisor

<span id="page-8-0"></span>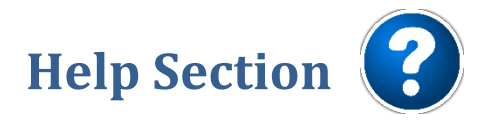

#### **Installing Adobe PDF Reader**

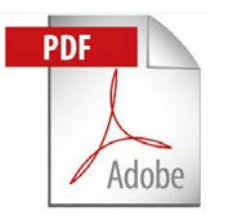

- [Click on the link below to download the current version of Adobe Reader](https://get.adobe.com/uk/reader/)
- https://get.adobe.com/uk/reader/
- This link works for Android, Apple and Windows operating systems.

#### **Saving and Submitting the Form**

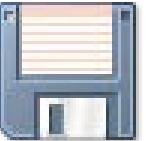

- 1. Click on the save button (or share button).
- 2. Choose a secure location to save to (ensure your computer or USB stick is password protected).
- 3. Rename the document so you can identify the trainee it refers to e.g with the trainee name
- 4. Press the Submit to Deanery button when the panel decision has been documented and the form is complete.